# *|| Parallels'*

## **[How to boot a Windows virtual machine into Safe Mode in](http://kb.parallels.com/en/118732) [Parallels Desktop?](http://kb.parallels.com/en/118732)**

- Parallels Desktop for Mac Standard Edition
- Parallels Desktop for Mac Pro Edition
- Parallels Desktop for Mac Business Edition

[Safe Mode](http://en.wikipedia.org/wiki/Safe_mode) is a diagnostic startup mode in Windows operating systems that allows you to troubleshoot and fix issues with your computer. When you boot your computer in Safe Mode, it only loads essential drivers and services, which means that third-party software and drivers that may be causing issues won't start.

## **If you can boot to Windows**

#### **If you are able to load and access your Windows account, the Start menu is working**

1. Click on Windows **Start menu** > select **Settings**.

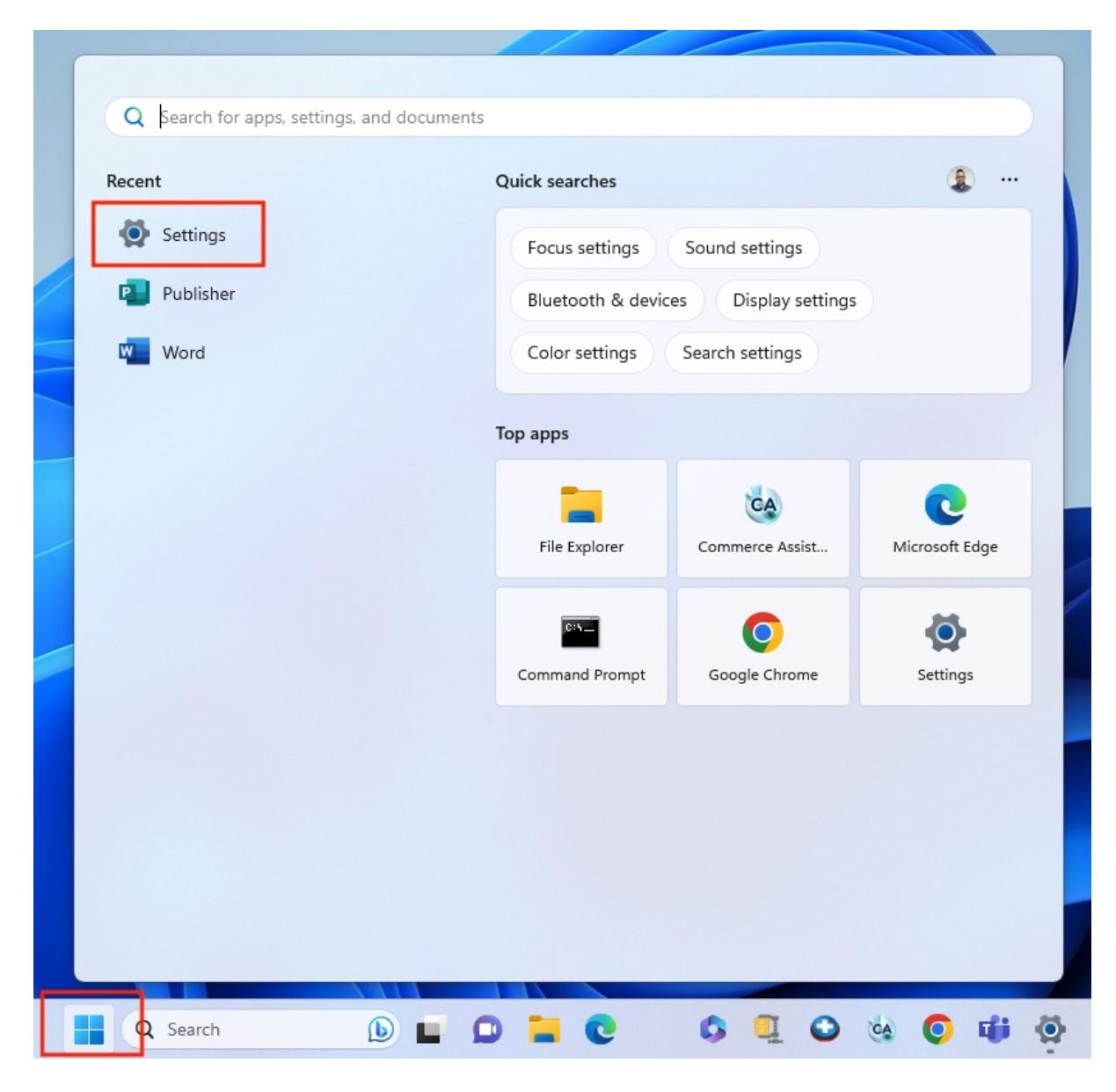

2. Find **System** menu > **Recovery** > under **Advanced startup** select **Restart now**.

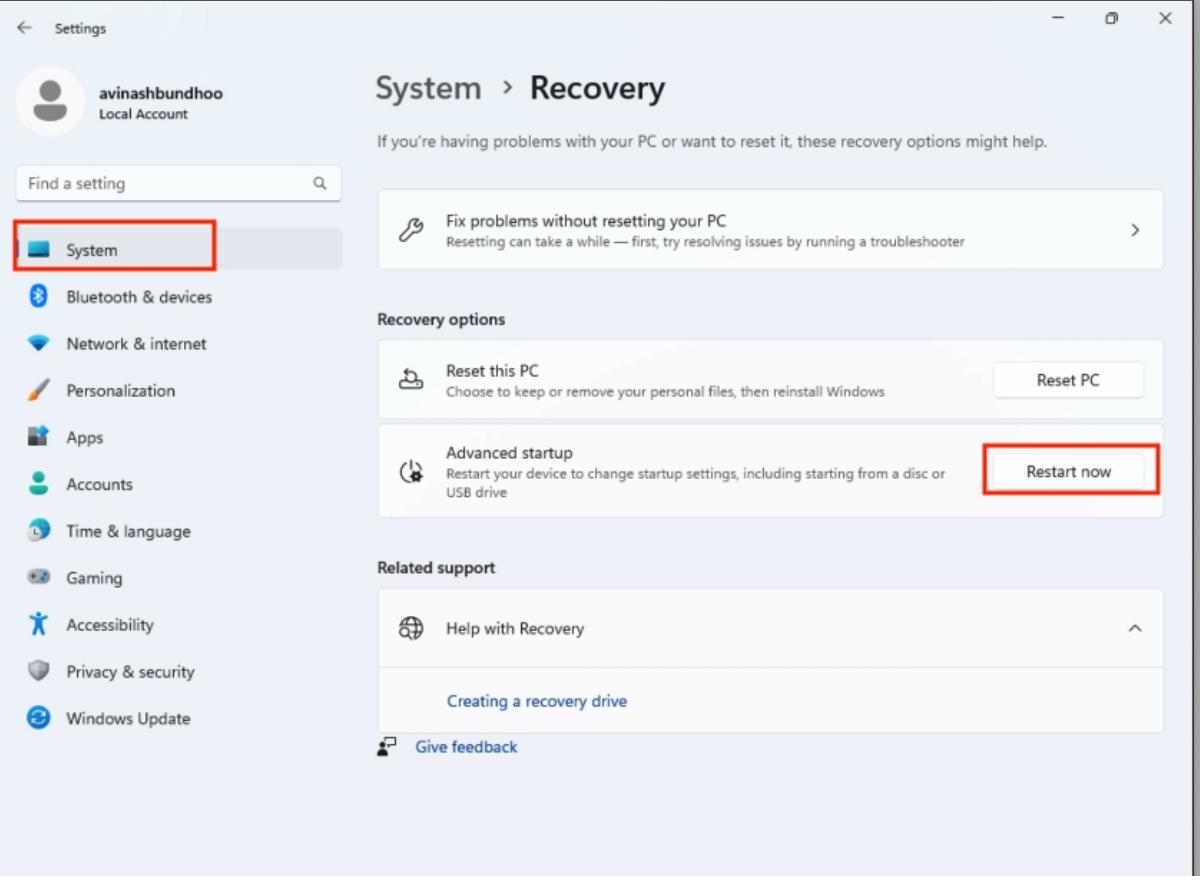

3. After Windows restart you will get to a **Choose an option** screen, here select **Troubleshoot** > **Advanced options** > **Startup Settings** > click **Restart** button.

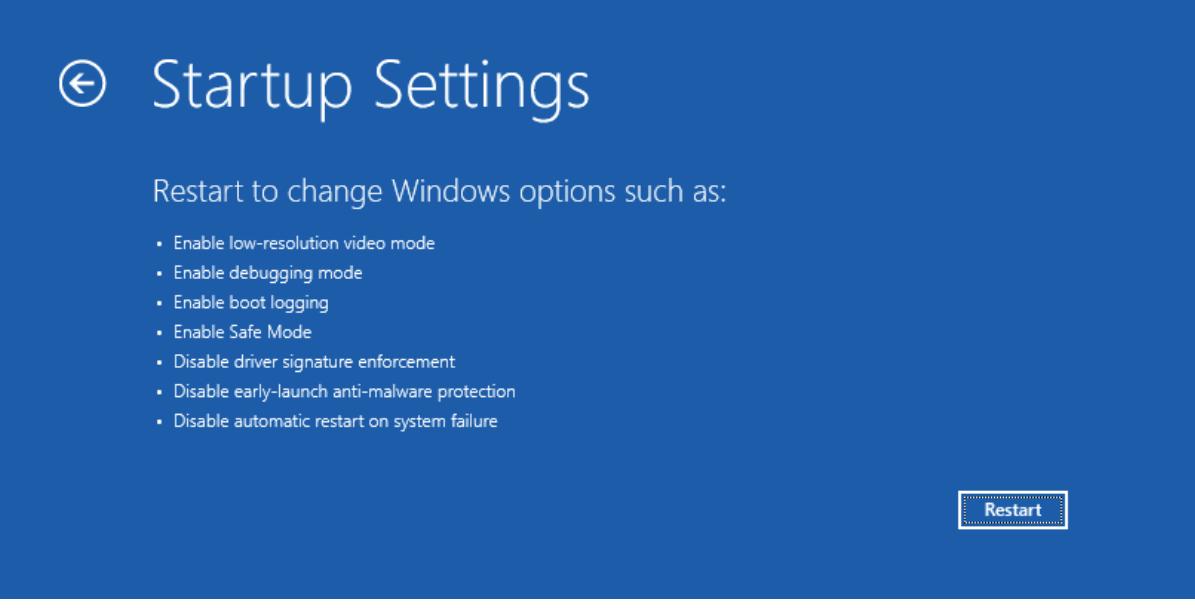

4. After another restart you will see a list of options as per below

![](_page_3_Figure_0.jpeg)

Press **4 (F4)** on your keyboard to boot Windows into Safe Mode.

Select **5 (F5)** for Safe Mode with Networking if you need to use the Internet. **Note**: If pressing **F4** and **F5** buttons enables Mac media options like starting **Launchpad** or lowering keyboard backlight, use Fn+F4 and Fn+F5 key combinations accordingly.

#### **If you are able to load and access your Windows account, but the Start menu is NOT working**

1. Right-click anywhere on Windows desktop, select **Display settings** or **Personalize**.

![](_page_4_Picture_0.jpeg)

2. On the left top corner click **System** menu > **Recovery** > under **Advanced startup** select **Restart now**.

3. After Windows restart you will get to a **Choose an option** screen, here select **Troubleshoot** > **Advanced options** > **Startup Settings** > click **Restart** button.

4. After another restart you will see a list of options, press **4 (F4)** on your keyboard to boot Windows into Safe Mode.

5. If you will need to use the Internet, select **5 (F5)** for Safe Mode with Networking.

## **If you cannot boot to Windows**

If you cannot load and access your Windows account, the Windows operating system crashes after passing the loading screen and boots into **Automatic Repair** screen.

![](_page_4_Picture_7.jpeg)

1. Select **Advanced options** > **Troubleshoot** > **Advanced options** > **Startup Settings** > click **Restart** button.

2. After restart you will see a list of options, press **4 (F4)** on your keyboard to boot Windows into Safe Mode.

If you need to use the Internet, select **5 (F5)** for Safe Mode with Networking.

**Note**: If pressing **F4** and **F5** buttons enables Mac media options like starting **Launchpad** or lowering keyboard backlight, use Fn+F4 and Fn+F5 key combinations accordingly.

### **You can also boot into Safe mode from the user login screen**

1. At the Windows login screen, instead of entering your password, click on **a Power button** in the right bottom corner > hold **Shift** and select **Restart**.

2. After Windows restart, you will get to a **Choose an option** screen, here select **Troubleshoot** > **Advanced options** > **Startup Settings** > click **Restart** button.

3. After another restart, you will see a list of options, press **4 (F4)** on your keyboard to boot Windows into Safe Mode.

If you need to use the Internet, select **5 (F5)** for Safe Mode with Networking.

© 2024 Parallels International GmbH. All rights reserved. Parallels, the Parallels logo and Parallels Desktop are registered trademarks of Parallels International GmbH. All other product and company names and logos are the trademarks or registered trademarks of their respective owners.